**Программный комплекс «Квазар»**

# **Модуль «График распределения населения по диспансерному наблюдению»**

**Руководство пользователя**

# Оглавление

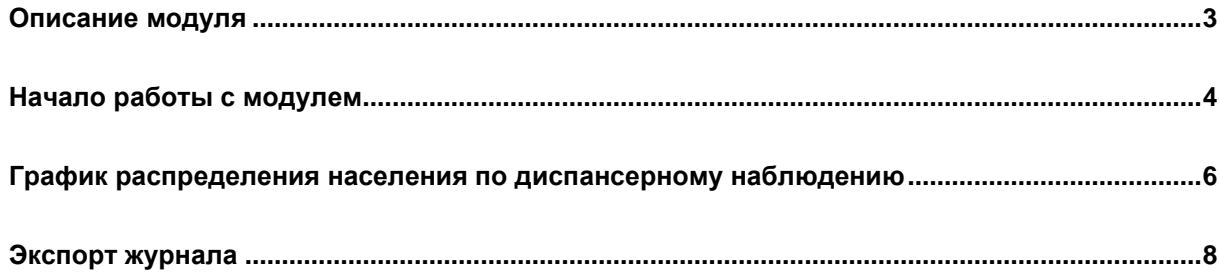

# <span id="page-2-0"></span>**Описание модуля**

Из данного модуля возможно установить срок повторного обращения при диспансеризации.

### <span id="page-3-0"></span>**Начало работы с модулем**

Выберите группу модулей «Диспансеризация»

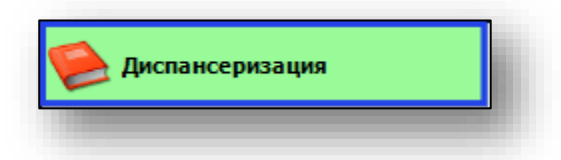

#### Откроется группа модулей

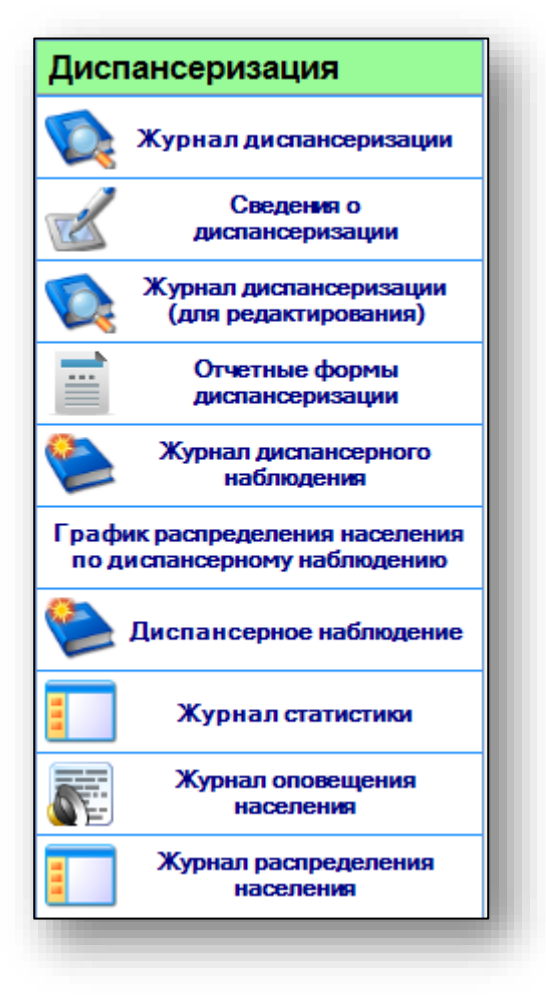

Выберите модуль «График распределения населения по диспансерному наблюдению»

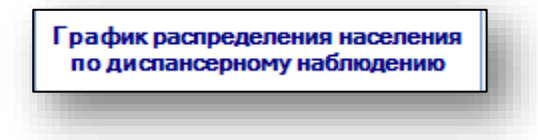

Откроется окно модуля

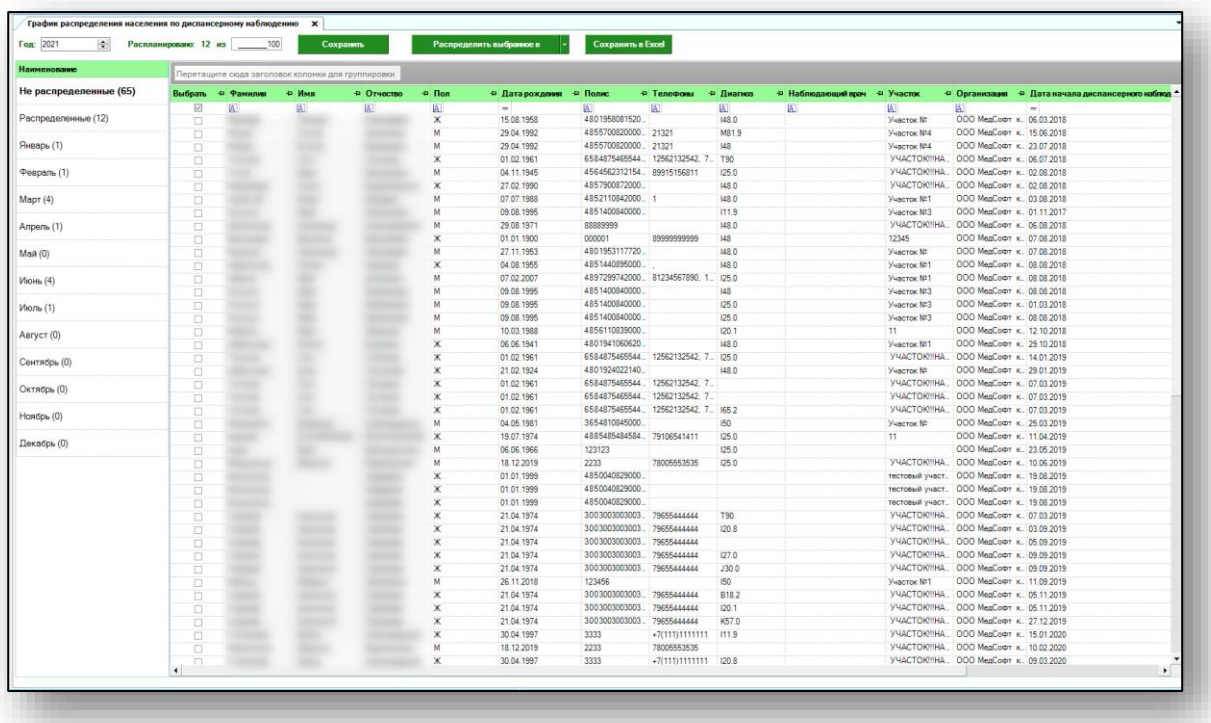

# <span id="page-5-0"></span>**График распределения населения по диспансерному наблюдению**

В данный график попадают пациенты, состоящие на диспансерном наблюдении, но без указания даты следующего посещения.

Чтобы назначить пациенту дату следующего посещения, выберите пациента (пациентов) из списка и поставьте отметку в графе «Выбрать».

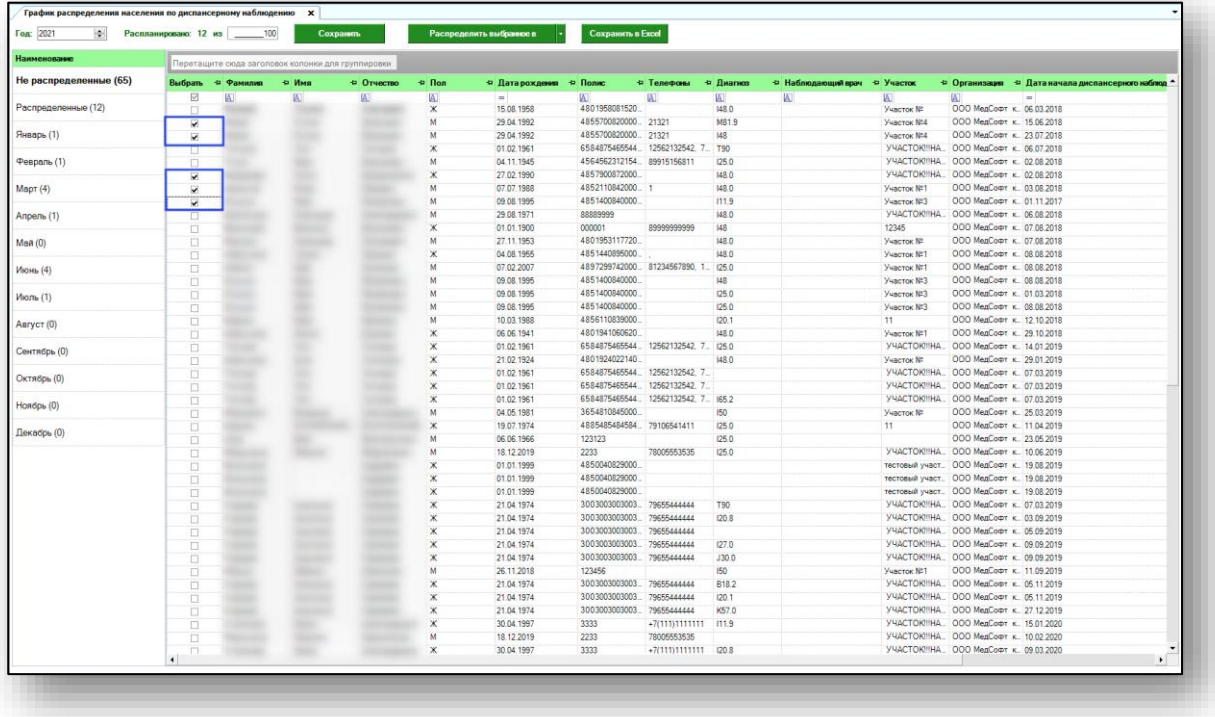

Нажмите кнопку «Распределить выбранное в» и выберите месяц следующего посещения.

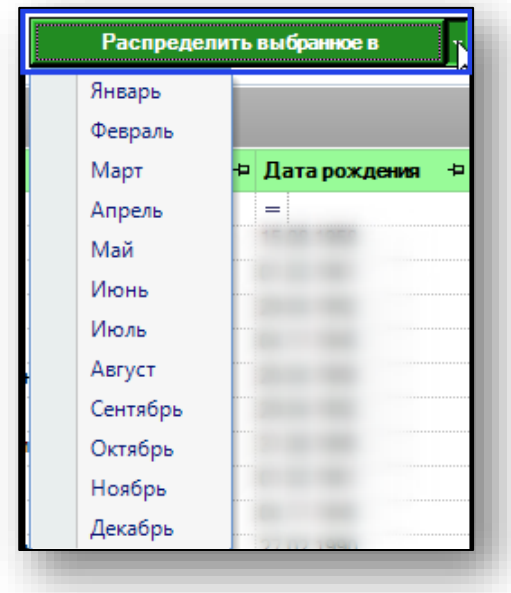

Таким образом, выбранные пациенты переместятся в выбранный период и будут отмечены как распределенные.

После распределения пациентов для последующего посещения, нажмите кнопку «Сохранить».

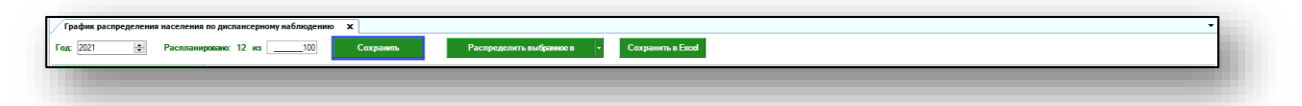

Чтобы просмотреть список пациентов, которым назначено повторное наблюдение, выберите нужный месяц одним кликом, откроется список пациентов.

Так же информация о дате следующего посещения будет добавлена в «Журнал диспансерного наблюдения».

### <span id="page-7-0"></span>**Экспорт журнала**

Для экспорта графика распределения населения по диспансерному наблюдению в формате .xlsx необходимо нажать на кнопку «Сохранить в Excel» в верхней части экрана.

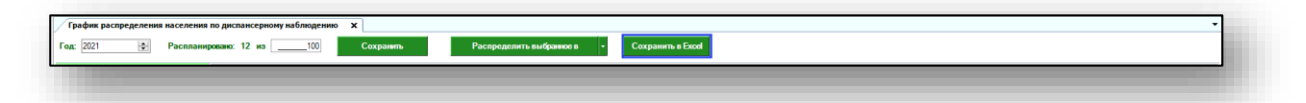

Откроется окно сохранения. Выберите папку назначения и нажмите «Сохранить». Журнал будет сохранен в зависимости от примененных настроек.

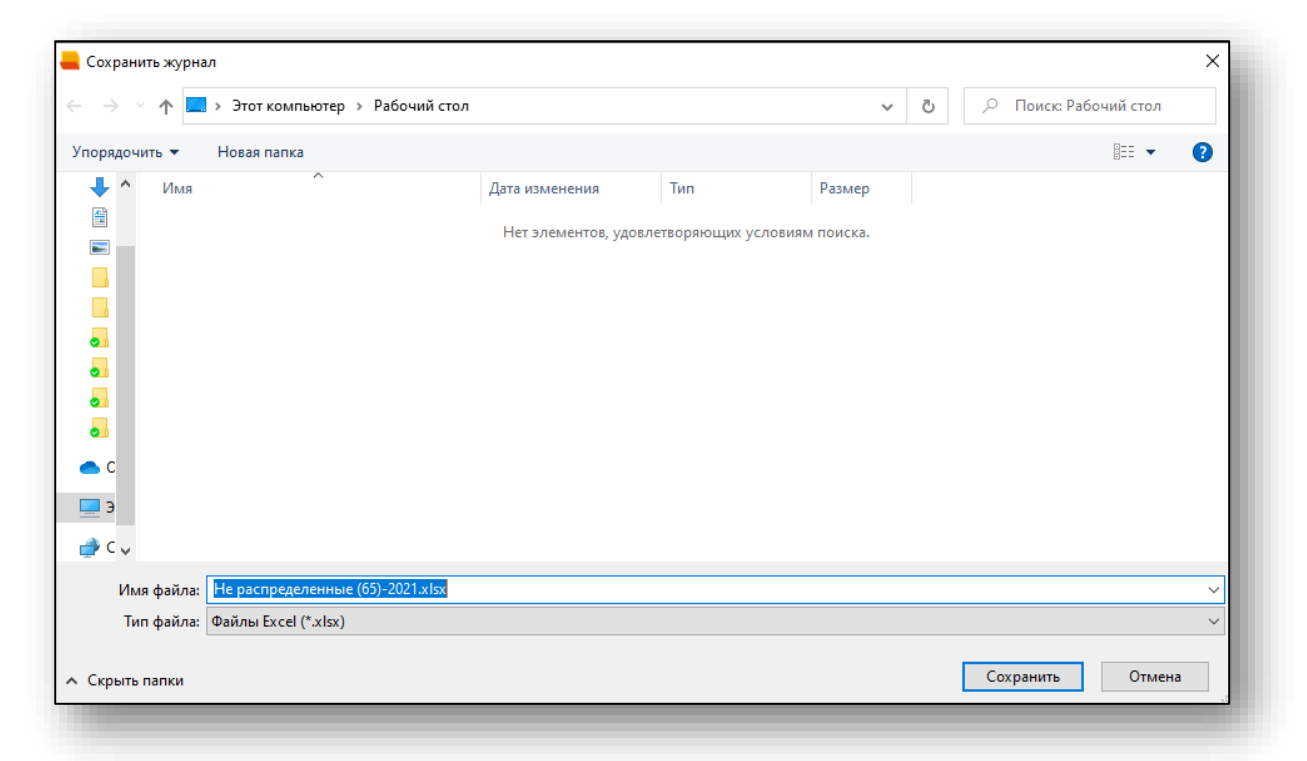